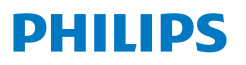

Intra**Sight**

Interventional applications platform

Mobile

# Mobile series 3 in-service guide

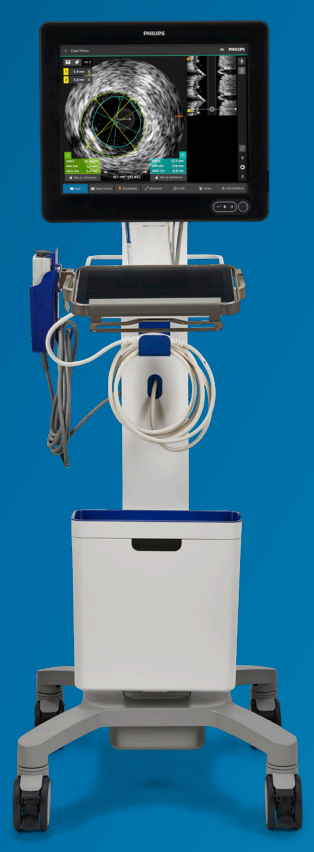

# Table of contents

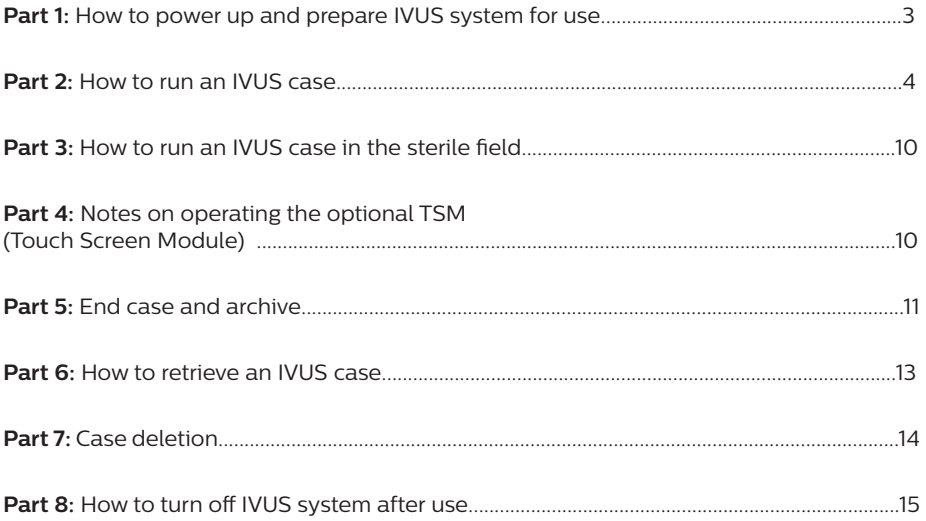

## Part 1: How to power up and prepare IVUS system for use

1. Connect system power cord and power system by pressing the power button located at the lower right corner of the system monitor.

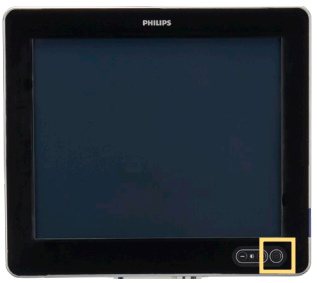

- 2. To ensure quick workflow in advance of your initial cases, review buttonology, familiarize yourself with the touchscreen and confirm all cable connections.
- 3. Once powered on, the Welcome screen appears with the option of starting a new case or selecting a previous case. Here, you may also power-off, or adjust settings in this screen.

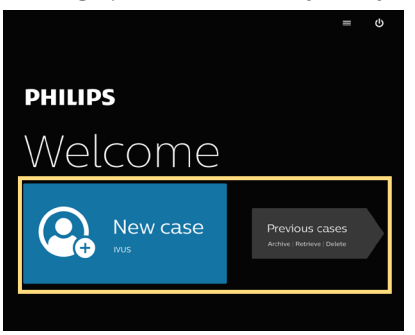

4. Demonstration mode: click the three lines on the top right corner of the screen and start demonstration mode. This mode will give you access to full case simulations on demand to either quickly onboard new users, or maintain proficiency.

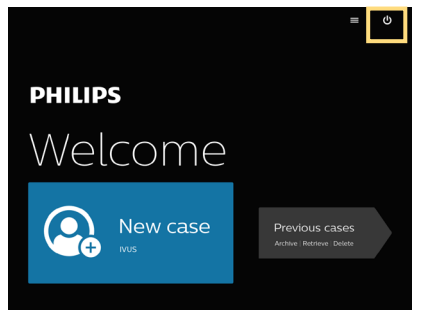

# Part 2: How to run an IVUS case

1. Click on New case.

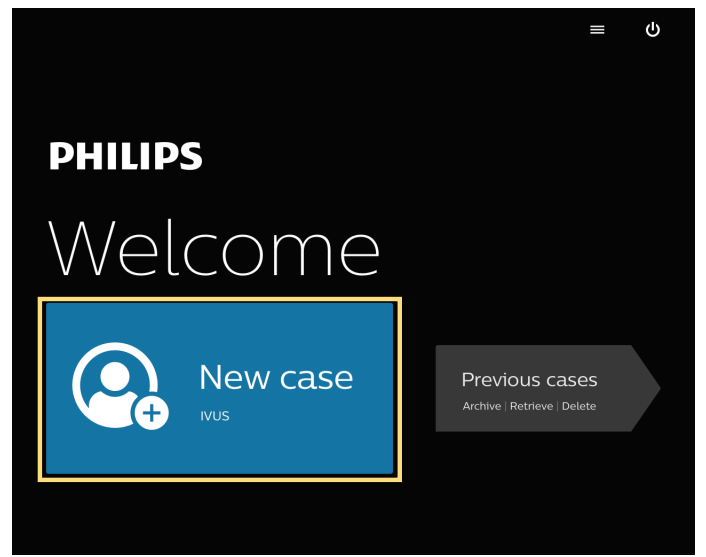

2. Enter patient information by clicking the pencil icon.

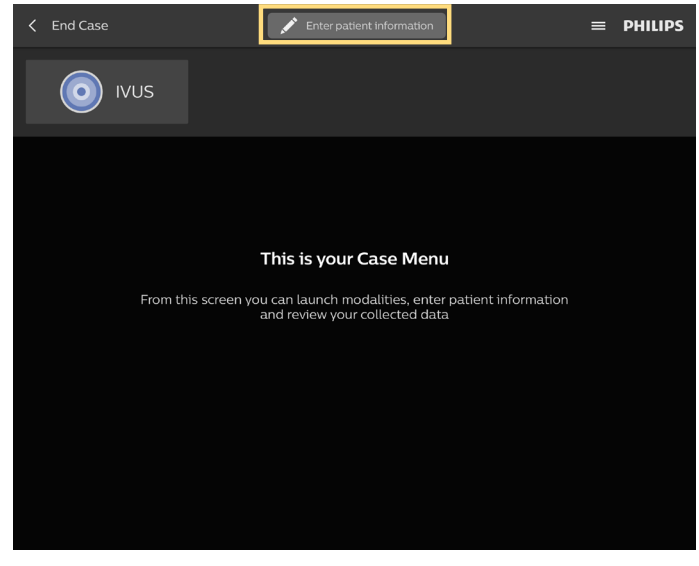

*Note: Patient ID is a required field.*

3. Flush catheter lumen using saline.

#### 4. Click the IVUS button.

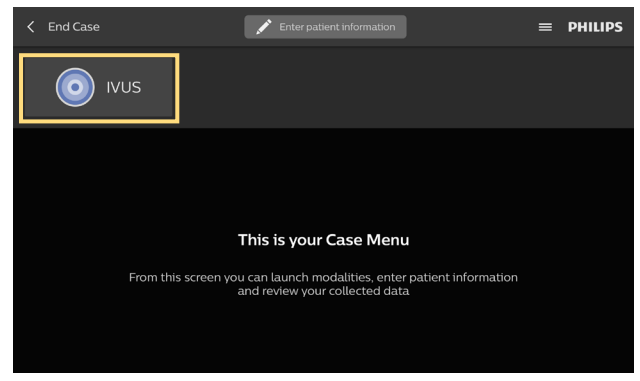

The Patient Information dialog screen will display:

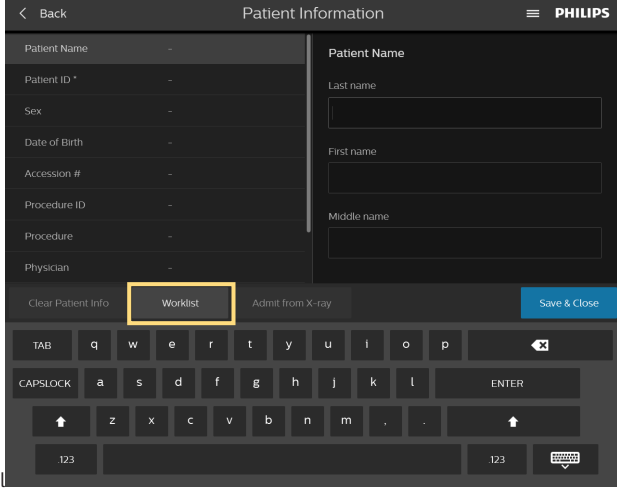

To display as worklist of patients, select rectangular gray box "Worklist" located on lower left corner of screen.

The Worklist dialog screen displays from which patient searches can be performed by using patient attributes such as patient name, procedure ID, date, accession number, and modality. Worklist must be enabled through DICOM settings and will appear in the patient information menu.

Or, for IntraSight Mobile systems connected to a Philips Azurion or Allura X-ray, the user may select the "Admit from X-ray" button to import the patient information.

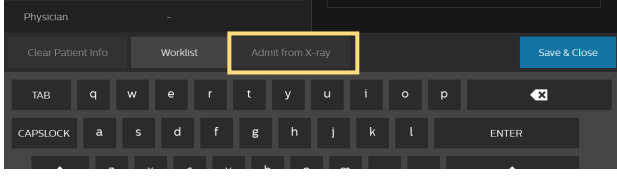

5. Plug the catheter into PIM (Patient Interface Module).

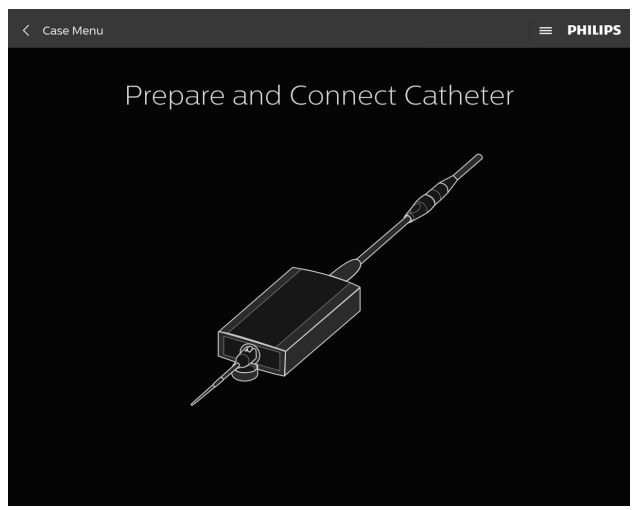

6. Verify that the catheter has been detected.

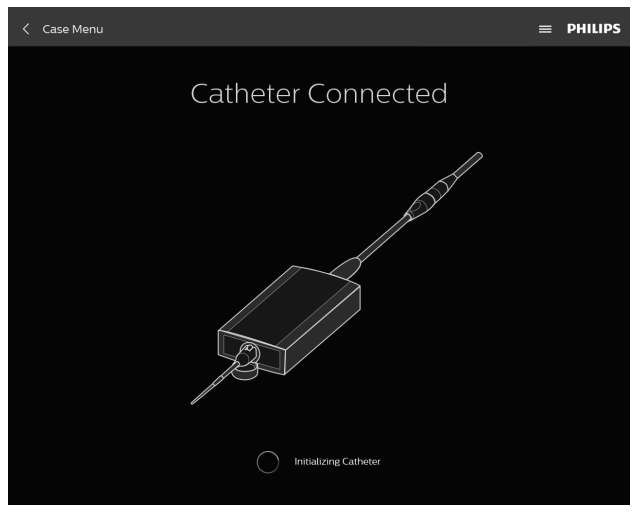

7. Adjust image settings if/as necessary.

ChromaFlo\*: turn on/adjust sensitivity/region of interest.

Gain: increase the reflectivity of the screen

< Case Menu  $\equiv$  PHILIPS  $\overline{\mathbf{u}}$   $\overline{\mathbf{v}}$ Adjust Image  $\lambda$  $60 =$ ø ChromaFlo  $\bullet$  $62.8 \text{ mm}^2$ MIN DIA  $5.0 \text{ mm}$ <br>14.3 mm **of** Set as reference **III** Freeze Save Frame Ringdown  $\odot$  Record

Diameter: increase or decrease the field of view for various views.

\*Available only on Eagle Eye Platinum, Visions PV .018 and Visions PV .014.

8. Advance catheter distal to lesion.

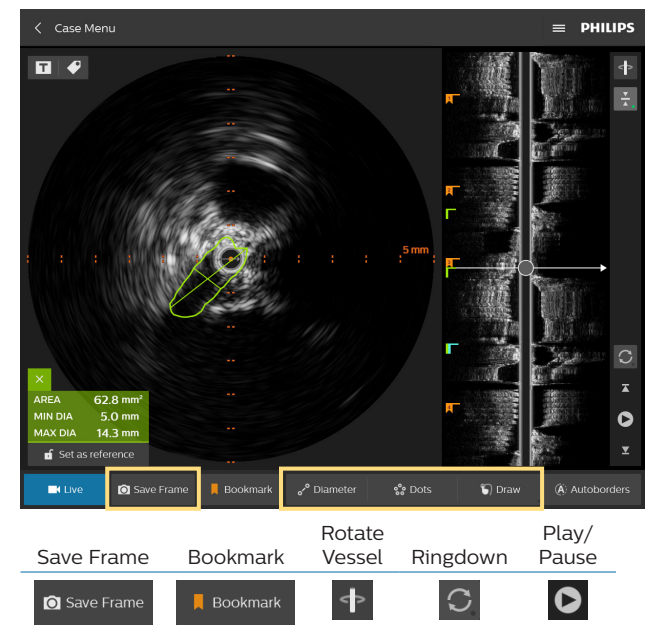

- 9. Review recording and take measurements using Diameter, Area or Dots.
- 10. Measuring: Measurements are automatically saved. You have the option of saving another image by selecting Save Frame.

Diameter, Dots and Draw: To activate multiple diameter, dots or draw measurements, you will need to re-click on the tool.

11. Labeling images: Add label by using the keyboard and/or select from the available options. Click save and drag the new label to desired location on the image.

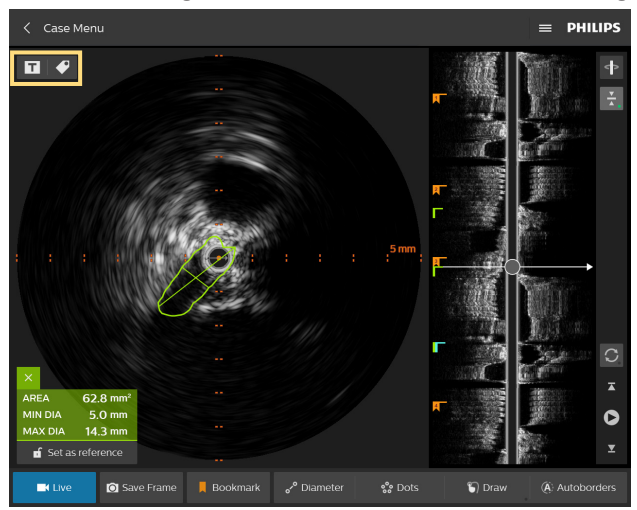

*Note: "Create title name" refers to renaming the video loop. "Create annotation" refers to labeling a frame.*

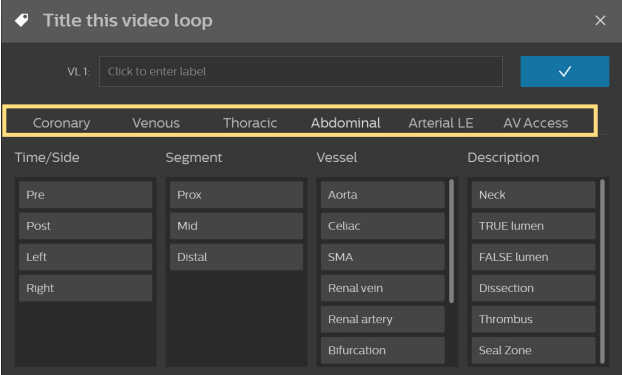

Select by procedure type: Coronary, venous, thoracic abdominal, arterial LE, AV access.

12. Editing and deleting a measurement: Press on a measurement line or border on the touchscreen and drag it to a desired location.

To delete, press X.

13. Print screen: To print a screen using the USB port on the back of the screen, ensure a printer is connected by cable to the USB port on back of Panel PC.

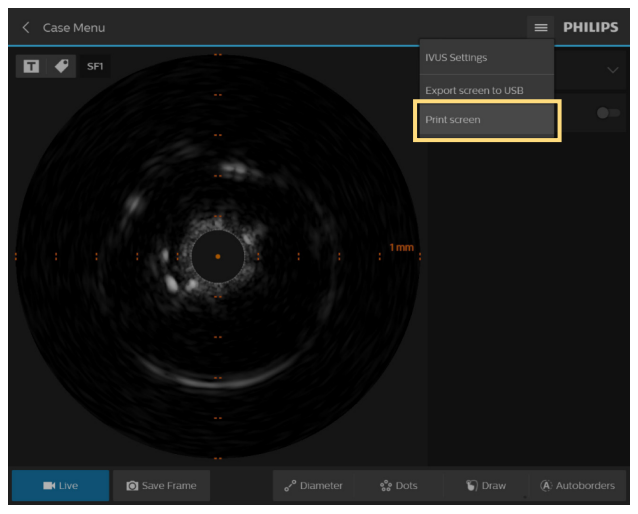

Once a printer is connected, a Print screen option displays, located in the three line icon, positioned on the upper right corner of the screen, next to the Philips logo.

Select Print screen to print image.

14. Exporting screen image directly to USB: Insert a USB drive into the USB port at the back of the panel PC. At a screen image of your choice, select Export screen to USB option from the three line icon, located next to the Philips logo. The image will export directly to the USB drive.

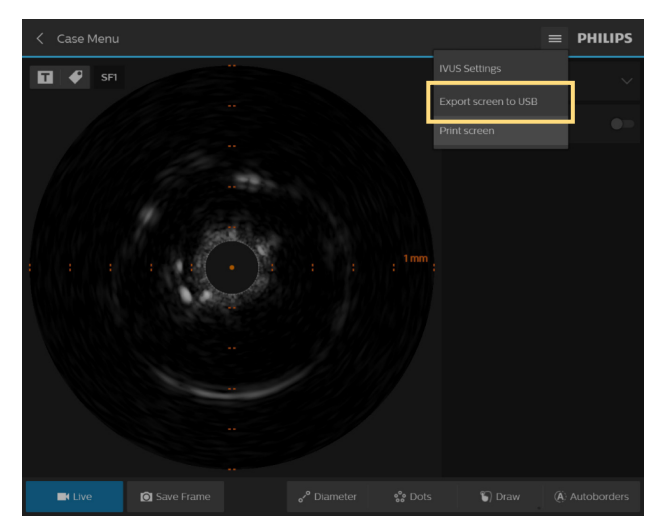

## Part 3: How to run an IVUS case in the sterile field

1. Add a sterile drape around the system monitor. Secure with included tape to tighten around the system monitor or TSM (Touch Screen Module).

*Note: Use the cap of a scalpel or other object without breaking sterility to interface with the touchscreen.*

When both the system monitor and TSM are synchronized, they display matching screen states in real time. Screen display options and functions may be selected by touching the Panel PC or the TSM screen. The Bedside Controller has limited quantity of information presented on the screen due to smaller screen.

The system monitor screen information header including Patient name/ID, system setting drop down menu, and Philips logo are not displayed on the bedside TSM.

2. Follow steps 1-12 (under Part 2) on how to run an IVUS case.

## Part 4: Notes on operating the optional TSM (Touch Screen Module)

Due to the aspect ratio and size differences between TSM and the system monitor, you will notice minor differences in the layout and locations of certain buttons and controls. Please also note that it is not possible to login, enter patient information, or archive a case directly from the TSM; these functions must be completed at the system monitor.

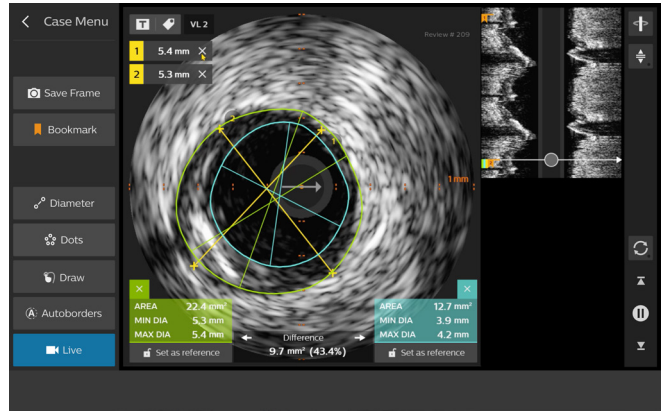

#### **Example TSM image**

*Note: The TSM will enter Power-save mode when not in use after a certain period of time (per the duration chosen in the Service settings). To awaken the TSM, simply touch the surface of its screen.*

## Part 5: End case and archive

- 1. Verify patient data is correct or perform edits as needed.
- 2. End case: Select Close Case, located on upper left corner of Case Menu.

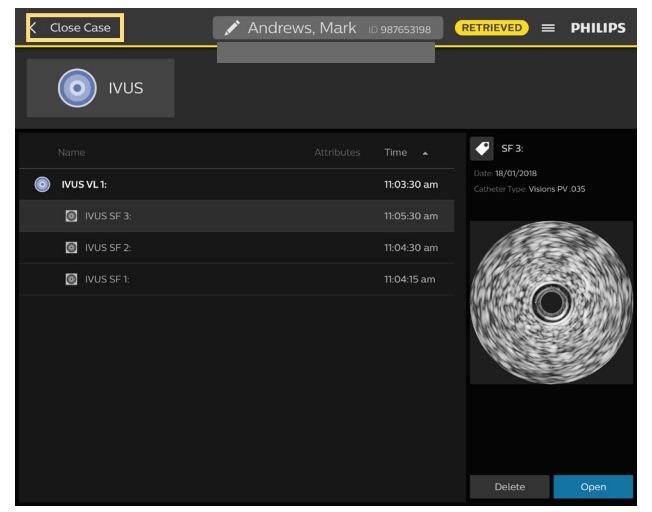

*Note: Only 40 cases are allowed on the system's hard drive at one time. If attempting to end a case when the limit of 40 cases is exceeded, the opened case cannot be saved.*

- 3. The case is automatically saved to the hard drive and appears in the archive with a Case Type, labeled Original.
- 4. Archive: Cases can be archived using any of the following:
	- a. Recordable DVD, Blu-ray drive
	- b. DICOM Network Interface Port

Multiple cases can be archived and deleted at one time to DVD/Blu-ray or DICOM network:

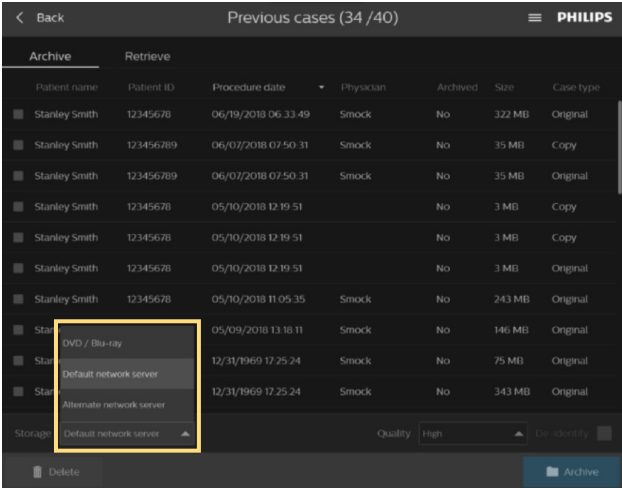

#### Multiple compression settings:

High quality increases file size, low quality decreases file size.

Additionally, archiving to DVD/Blu-ray using a High quality setting increases archiving speed and file size compared to a high (restorable) setting.

Saving to a hard drive is faster than saving to a DVD or Blu-ray. However, archiving a case to a DVD allows for viewing or exporting of images or video loops on other PCs.

Archive a case to a DICOM Server by selecting network server option from Storage option list, located above Delete button, provided DICOM has been connected by FSE.

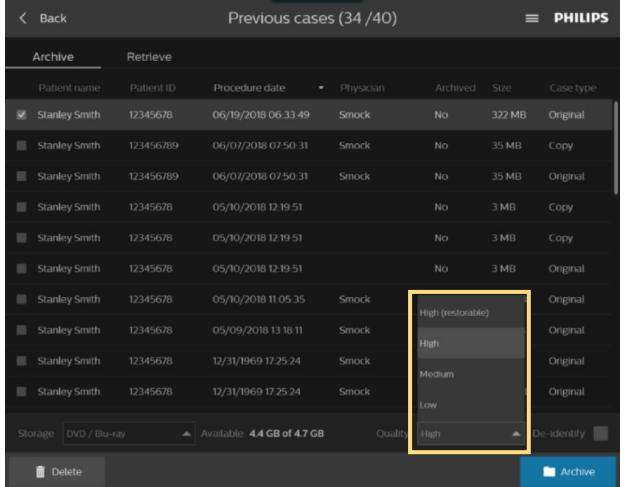

*Note: the HIGH restorable compression setting option allows the user the ability to retrieve a case back onto an IntraSight system and it must be selected prior to archiving. The process of retrieval can be lengthy, as much as 15 minutes, therefore care should be taken as to the impact on case/lab workflow.*

5. Removing patient information/archived DVD/Blu-ray.

When archiving a case, all protected patient information can be removed by selecting the "De-identify" feature. A short case note can be entered instead of the patient name, if desired.

6. Archiving a case: DVD/Blu-ray quality options are High (restorable) meaning data can be restored from the disk onto an IntraSight system for review.

## Part 6: How to retrieve an IVUS case

1. Click on Previous cases button.

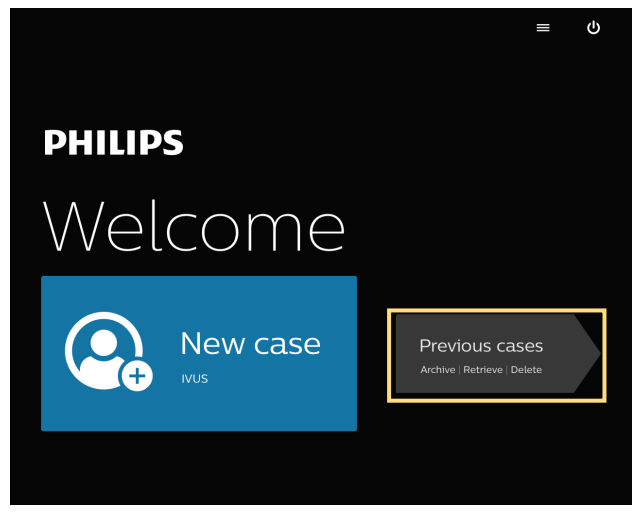

- 2. Sort cases by pressing on title of each column. Additionally, if field does not display the full field content, and ellipsis (…) displays more cases can be viewed, scrolling down.
- 3. Press Archive or Retrieve tab and make your selection by clicking archive/retrieve.

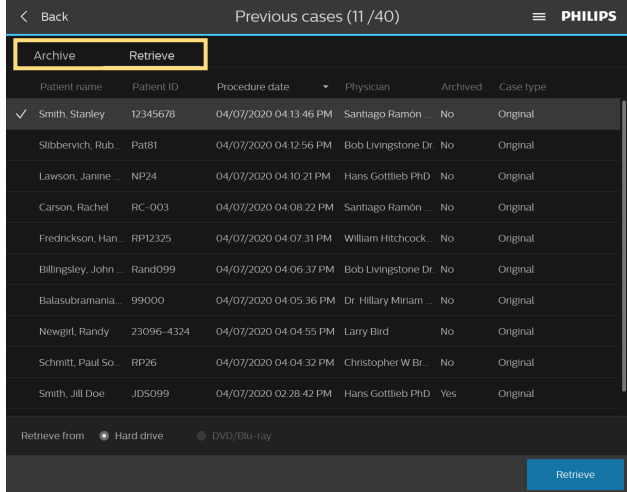

Names and other patient information are for demonstration purposes only and are not from real cases.

Multiple cases can be archived at one time to DVD/ Blu-ray or DICOM network

4. Select destination for archiving to the system's hard drive, a recordable DVD +/- R (Blu-Ray) or DICOM/PACS Network. Insert DVD on the right hand side of the screen if needed.

## Part 7: Case deletion

To delete the current case, do the following:

- 1. Select the case (checkmark) in the list item to be deleted.
- 2. Select Delete, located on lower left corner of screen.
- 3. To delete, select the Video Loop or case then select the delete button.

| <b>Back</b><br>✓                                |              | Previous cases (38/100) |           |                | ≡                        | <b>PHILIPS</b> |
|-------------------------------------------------|--------------|-------------------------|-----------|----------------|--------------------------|----------------|
| Archive                                         | Retrieve     |                         |           |                |                          |                |
| Patient name                                    | Patient ID   | Procedure date<br>٠     | Physician | Archived       | Size                     | Case type      |
| ٠                                               | 242556546    | 09/23/2018 02:46:09     |           | <b>No</b>      | 161 MB                   | Original       |
| $\blacksquare$                                  | 245458758    | 09/22/2018 10:30:15     |           | No             |                          | Original       |
| ш                                               | 122455789    | 09/21/2018 12:24:45     |           | <b>No</b>      | $\sim$                   | Original       |
| <b>Stanley Smith</b><br>$\overline{\mathbf{v}}$ | 12345678     | 06/19/2018 06:33:49     | Smock     | No             | <b>107 MB</b>            | Original       |
| <b>Stanley Smith</b><br>ш                       | 123456789    | 06/07/2018 07:50:31     | Smock     | N <sub>O</sub> | <b>11 MB</b>             | Copy           |
| <b>Stanley Smith</b><br>m                       | 123456789    | 06/07/2018 07:50:31     | Smock     | <b>No</b>      | <b>11 MB</b>             | Original       |
| $\blacksquare$                                  | AUTO_180515. | 05/15/2018 09:23:13     |           | No             |                          | Original       |
| <b>Stanley Smith</b><br>┉                       | 12345678     | 05/10/2018 12:19:51     |           | High<br>Medium |                          | Copy           |
| <b>Stanley Smith</b><br>▦                       | 12345678     | 05/10/2018 12:19:51     |           |                |                          | Copy           |
| <b>Stanley Smith</b><br>┉                       | 12345678     | 05/10/2018 12:19:51     |           | Low            |                          | Original       |
| Storage<br>Default network server               | ▴            |                         | Quality   | Medium         | $\overline{\phantom{a}}$ | De-Identify    |
| n Delete                                        |              |                         |           |                |                          | Archive        |

Select the case from the list item to be deleted.

|        | Back                             |                                                                                                    | Previous cases (34/40) |              |                | $\equiv$ | <b>PHILIPS</b>   |  |  |
|--------|----------------------------------|----------------------------------------------------------------------------------------------------|------------------------|--------------|----------------|----------|------------------|--|--|
|        | <b>Archive</b>                   | Retrieve                                                                                             |                        |              |                |          |                  |  |  |
|        | Patient name                     | Patient ID                                                                                           | Procedure date         | - Physician  | Archived Size  |          | Case type        |  |  |
|        | <b>Stanley Smith</b>             | 12345678                                                                                             | 06/19/2018 06:33:49    | Smock        | No.            | 107 MB   | Original         |  |  |
|        | Stanley Smith                    | <b>Notice</b>                                                                                        |                        |              |                |          | Copy             |  |  |
|        | <b>Stanley Smith</b>             |                                                                                                    |                        |              |                | IB.      | Original         |  |  |
| $\vee$ | <b>Stanley Smith</b>             |                                                                                                    | Confirm case deletion  |              |                | <b>B</b> | Copy             |  |  |
|        | <b>Stanley Smith</b>             | One or more of the cases aren't archived. Are you sure that you want to<br>delete the selected cases | в.                     | Copy         |                |          |                  |  |  |
|        | <b>Stanley Smith</b>             |                                                                                                    | B.                     | Original     |                |          |                  |  |  |
|        | <b>Stanley Smith</b>             |                                                                                                    |                        |              |                |          |                  |  |  |
|        | Stanley Smith                    |                                                                                                    |                        | Cancel       | <b>Delete</b>  | MB       | Original         |  |  |
|        | <b>Stanley Smith</b>             |                                                                                                    |                        |              |                | ŀмв      | Original         |  |  |
|        | <b>Stanley Smith</b>             | 12345678                                                                                             | 12/31/1969 17:25:24    | <b>Smock</b> | No.            | 114 MB   | Original         |  |  |
|        | Storage Default network server A |                                                                                                    |                        |              | Ouality Medium | $\sim$   |                  |  |  |
|        | <b>m</b> Delete                  |                                                                                                    |                        |              |                |          | <b>M</b> Archive |  |  |

A Delete Case dialog prompt displays requesting the user to confirm deletion.

## Part 8: How to turn off IVUS system after use

- 1. Press the power button.
- 2. Unplug the system power cord.
- 3. Clean and decontaminate system using medical grade disinfectant after every case.

*For full operating instructions, please refer to the operator's manual.*

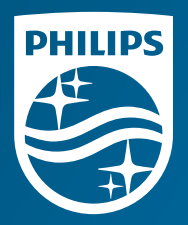

©2021 Koninklijke Philips N.V. All rights reserved. Approved for external distribution. D056133-01

**Philips** Excelsiorlaan 41 1930 Zaventem, Belgium

**Philips**<br>3721 Valley Centre Drive, Suite 500<br>San Diego, CA 92130 USA<br>www.philips.com/IntraSight